# 汽车风洞测力试验数据处理软件的开发与应用 $^{\rm \tiny \cup}$

张清林<sup>1</sup>,谷正气<sup>2</sup>,仇 健<sup>1</sup>,王 师<sup>1</sup>,郭建成<sup>1</sup>

-<br>1(湖南大学 汽车车身先进设计制造国家重点实验室, 长沙 410082)<br>2<<sub>311声</sub> - Ju + 学 性洲 412007) (湖南工业大学,株洲 412007)

摘 要:针对汽车风洞试验气动力测量装置的特性以及测量数据采集过程、数据处理的通用方法和处理结果的 要求,建立对应的数学模型,开发了具有通用性的汽车风洞测力试验气动力数据处理软件。软件采用 Visual Basic 6.0 开发,通过读取 txt 格式的模型数据文件,对数据进行提取、分析计算和显示。软件集成 Excel 报表功能,使 用人员能够直观地观察分析汽车风洞模型的气动力和气动力系数。论述了该软件系统的结构、数据处理方法和 结果显示技术。该软件已经应用在湖南大学 HD-2 风洞汽车模型的测力试验中。

关键词: 数据处理; 数据显示; 汽车风洞试验; 气动力测量; Visual Basic

### **Development and Application of Automotive Wind Tunnel Force Data Processing Software**

ZHANG Qing-Lin<sup>1</sup>, GU Zheng-Qi<sup>2</sup>, QIU Jian<sup>1</sup>, WANG Shi<sup>1</sup>, GUO Jian-Cheng<sup>1</sup>

<sup>1</sup>(State Key Laboratory of Advanced Design and Manufacturing for Vehicle Body, Hunan University, Changsha 410082, China)  $^{2}$ (Hunan University, Changsha 410082, China) <sup>2</sup>(Hunan University of Technology, Zhuzhou 412007, China)

**Abstract**: In view of the characteristics of experiment equipment for automotive aerodynamic force and the requirement of data processing and its result, a certain mathematic model was built. Also, software of automotive wind tunnel data processing was developed, by virtue of Visual Basic 6.0. The data was extracted, analyzed and displayed by reading data files in format TXT. The software integrated Excel software successfully. Users could observe and analyze the aerodynamic force and coefficient of automotive wind tunnel model intuitively. The paper discussed software structure, data processing method and display technology of the software. Finally, the software has already been used in the HD-2 wind tunnel test of Hunan University.

**Key words**: data processing; data display; automotive wind tunnel test; aerodynamic force measurement, Visual Basic

1 引言

汽车风洞试验是研究汽车空气动力特性的最重要 手段,通过试验可以揭示汽车周围复杂流场的流动本 质。汽车风洞试验主要应用于新车型的开发和对车型 的改进,还用于验证汽车空气动力学理论计算结果[1]。 在汽车模型风洞试验中,气动六分力的测量是主要 的试验内容。试验往往会得到大量的数据,对这些 数据的处理需要耗费大量的时间,而且也很难保证 结果的准确度。为了使试验人员能够直观、快速、 准确地得到实验结果,本文对汽车模型测力试验的 数据处理和显示技术进行了研究。运用 Visual Basic 6.0 结合 Excel 软件,作者编写了汽车风洞试验气动 力数据处理软件。

2 软件开发的理论依据

### 2.1 汽车气动六分力

汽车与空气相互作用,在汽车车身表面会产生一 个力。大量实验研究表明,该作用力的大小取决于汽 车速度、正投影面积和空气密度[2]。可以用下式表示。

$$
F = \frac{1}{2} \rho V_{\infty}^2 S C_{\rho}
$$

收稿时间:2010-11-25;收到修改稿时间:2010-12-23

Application Case 实用案例 129

① 基金项目:国家自然科学基金(50975083);教育部长江学者与创新团队发展计划项目(531105050037);湖南省科技政关重点项目(2009JT1014);湖南大学 汽车车身先进设计制造国家重点实验室自主课题项目(61075001)

式中, F 为气动力; ρ 为空气密度; V 为汽车与空气 相对速度,S 为汽车正投影面积。汽车风洞测力试验 就是通过气动力天平测量气动系数 CF。

为了便于研究, 将气动力 F 转移到重心位置, 从 而分解为沿 xyz 轴方向的三个力和三个力矩——气动 六分力。

### 2.2 闭式风洞阻塞比修正

汽车风洞模拟的是有限区域内的风场流动,由于 风洞四周固壁的影响,汽车模型四周空气绕流和尾流 区的风速或动压均有所增加。因此需要对实验的测量 结果进行修正。

本系统对 HD-2 风洞测量的结果采用 SAE 标准委 员会推荐的阻塞修正方法进行修正[3]。当风洞阻塞比 较小时,由阻塞效应引起风速的增加用  $U_c/U_\infty$ 或  $q_c/q_\infty$ 表示, 即:  $q_c / q_\infty = (1 + \varepsilon)^2$ ,  $U_c / U_\infty = 1 + \varepsilon$ . 于是, 修正 后阻力系数的变化 Δ*Cd* 为:

 $\Delta Cd = Cd_2 - Cd_1 = Cd_1[(q_a/q_c) - 1]$ 

其中,*Uc* 和 *<sup>c</sup> q* 表示修正后的风速和动压,*U*<sup>∞</sup> 和 *q*<sup>∞</sup> 表 示风洞进口风速和动压值,*Cd*1为阻力系数的测量值, *Cd*<sup>2</sup> 为阻塞修正后的阻力系数,<sup>ε</sup> 为阻塞系数。根据 Mercker 半经验方法,  $\varepsilon = \varepsilon + \varepsilon_+$ , 其中  $\varepsilon_+$ 为固壁阻塞 系数,  $\varepsilon$  为尾流阻塞系数。于是,

$$
\frac{q_c}{q_{\infty}} = \left\{1 + K\tau \left(\frac{F}{\sqrt{L_p V}}\right) \left(\frac{V}{C^{3/2}}\right) + \frac{S}{C} \left[0.25 C_{d_{(0)}} + \eta \left(\frac{F}{S}\right)\right] \right\}^2
$$

 $L<sub>n</sub> = L\cos\varphi + W\sin\varphi$ ,  $F = S\cos\varphi + S_v\sin\varphi$ 

 $\tau = 0.406(B/H + H/B)$ 

其中,公式中的符号说明见表 1。

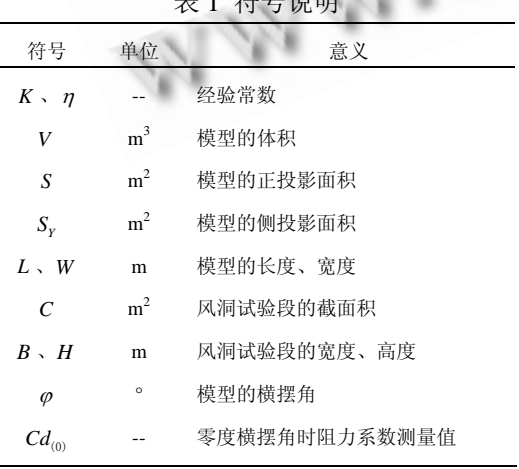

 $\pm$  1  $\frac{1}{2}$   $\pm$  1  $\frac{1}{2}$   $\pm$  1  $\pm$ 

130 实用案例 Application Case

### 3 软件的结构与功能

软件设计是基于 Visual Basic  $6.0$  开发的, 在 Windows 操作系统环境下运行,软件的结构系统如图 1 所示。根据功能不同,系统可分为三大模块<sup>[4]</sup>: 用户 数据管理模块;数据处理与显示模块;数据修正与显 示模块。

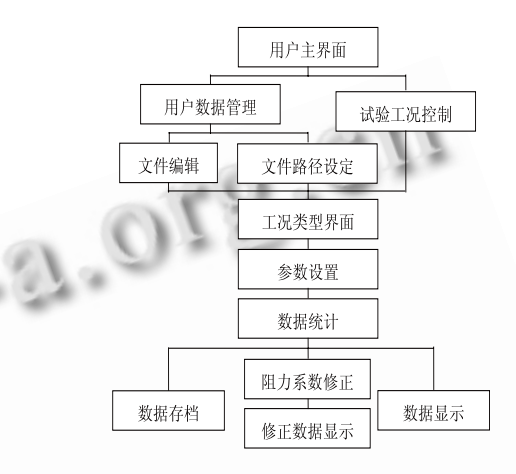

图 1 系统的结构简图

### 3.1 用户数据管理模块

气动力天平测量得出大量存放气动力数据的标准 模板文件。用户数据管理模块是对这些标准数据文件 进行管理和设置,其界面如图 2 所示。

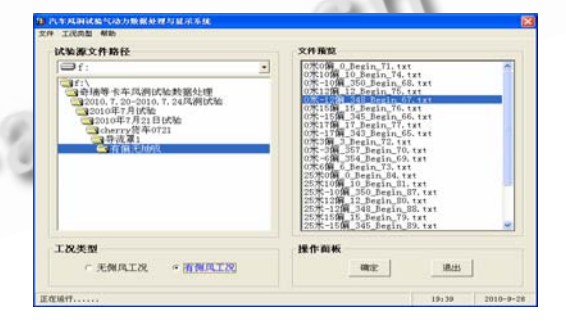

图 2 系统主界面

该模块分为:待处理源文件的路径设置;源文件的 预览和编辑;工况类型的选择。其中,待处理源文件 的路径设置主要是用来确定数据文件的位置,即数据 文件的所在的路径;源文件的编辑和预览是用来对需 要处理的数据文件进行检查,例如查看源文件的内容、 删除不需要处理的文件和查看源文件所在文件夹等; 工况类型的选择是确定待处理文件的工况,具体工况 分为有侧风情况和无侧风情况。

主界面是对系统各个功能模块的整合,它的主要 结构和功能如图 3 所示。

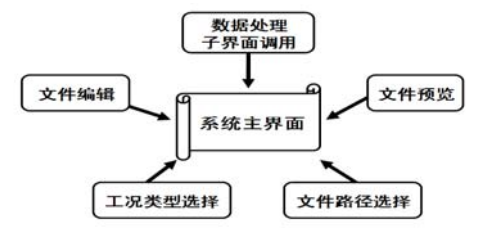

图 3 主界面的结构和功能示意图

### 3.2 数据处理与显示模块

数据处理与显示模块是本软件的核心部分。该模 块包括相关参数设置、六分力及相关系数的计算、数 据修正、数据的显示和存档。数据处理与显示模块的 程序流程图分为主程序流程图(图 4)、数据处理与显 示子程序流程图(图 6)和数据修正子程序(图 5)。

主程序包括数据的初始化、源文件的读取和扫描 方法和数据处理相关操作。数据的初始化主要是对与 试验模型相关的参数进行赋值;读取源文件是读取已 指定文件夹里的标准数据模板文件。

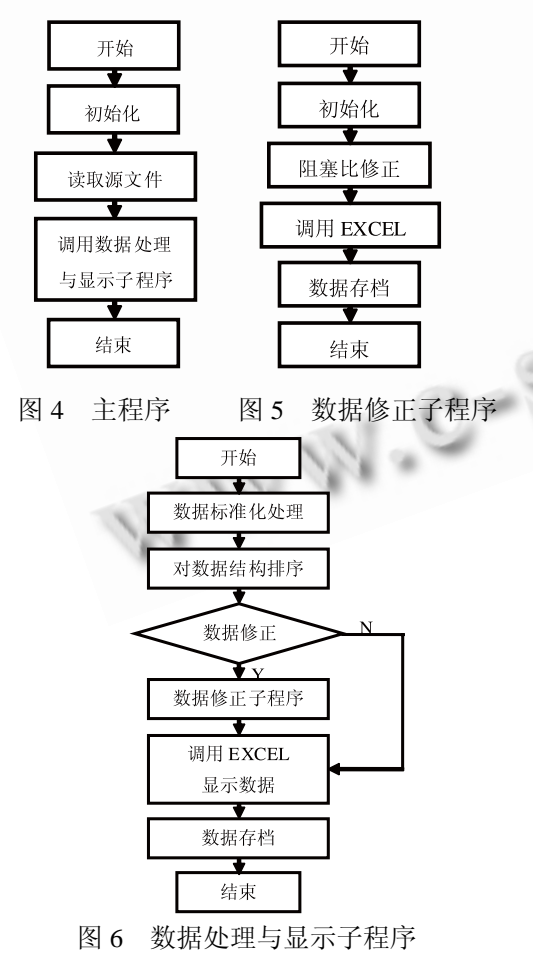

数据处理与显示子程序的功能是完成数据的读 取、数据计算、数据修正、数据显示和保存。是否对 数据修正可通过人工设定进行完成。

### 3.3 数据修正与显示模块

数据修正与显示模块是数据处理与显示模块的一 个子功能模块。数据修正子程序流程图如图 5 所示。 该模块的主要作用就是对模型的阻力系数进行修正, 修正方法采用 Mercker 半经验阻塞比修正方法。

数据修正与显示模块的结构分为两大部分:修正 参数设置和修正结果显示及存档。其中修正参数设置 主要是指风洞宽度和高度、模型的长宽高及体积、模 型正投影面积和侧投影面积等。修正结果显示和存档 主要是计算修正结果并将结果进行显示和存档。与该 模块对应的软件界面如图 7 所示。

| 风洞宽度:    | $\mathbb{B}$ |    |       |         |         |
|----------|--------------|----|-------|---------|---------|
|          |              | 連度 | 構製角   | 测量值     | 修正值     |
| 风洞高度:    | 2.5          | 25 | $-17$ | 1.2784  | 1.16125 |
|          |              | 25 | $-15$ | 1.24845 | 1.1411  |
| 模型正投影面积: | 0.284229     | 25 | $-12$ | 1.17956 | 1.08842 |
|          |              | 25 | $-10$ | 1,11307 | 1.03372 |
| 模型侧投影面积: | 1.4218       | 25 | $-6$  | 0.88717 | 0.8348B |
|          |              | 25 | $-3$  | 0.65706 | 0.62463 |
| 模型长度:    | 2.81717      | 25 | f)    | 0.54115 | 0.51978 |
|          |              | 25 | 3     | 0.58135 | 0.55266 |
|          |              | 25 | 6     | 0.79435 | 0.74753 |
| 模型宽度:    | 0.40633      | 25 | 10    | 1.08044 | 1.00341 |
|          |              | 25 | 12    | 1.18654 | 1.09486 |
| 模型体积:    | 0.49941      | 25 | 15    | 1.26461 | 1.15587 |
|          |              | 25 | 17    | 1.29756 | 1.17866 |

图 7 阻塞比修正界面

# 4 软件的实现过程

### 4.1 软件界面的创建

首先,构建用户主界面,使用 Visual Basic 软件 创建源文件读取窗口、文件预览操作窗口、试验工况 选择项和控制面板等(如图 2)。源文件的读取是通过 DriverListBox 和 DirListBox 两个控件实现的。文件的 预览采用 FileListBox 控件,通过点击右键可以完成一 些基本的文件操作。采用 OptionButton 可以实现试验 工况的选择。

其次,构建工况类型界面(图 8),界面包括表格 信息显示界面、控制面板、数据显示窗口和和文件输 出路径设置。数据显示窗口是通过OLE控件嵌套Excel 软件接口实现的。文件输出路径设置功能使用 CommonDialog 控件,通过代码过滤文件格式和显示 保存对话框。

最后,增加数据修正界面,系统采用 Mercker 半 经验阻塞比修正法进行数据修正,该界面主要包括修

Application Case 实用案例 131

正参数设置和修正结果显示。修正结果的显示同样采 用 OLE 控件完成。

每个窗口和按钮需要添加对应的程序代码,以实 现相应的功能。

| 情视角   | 阻力                 | 升力                 | 侧力                   |                  |                                                     | 侧颊力矩 横摆力矩 俯仰力矩                                             | Cd      | $_{\rm c1}$         | $C_{\mathbb{Z}}$ |
|-------|--------------------|--------------------|----------------------|------------------|-----------------------------------------------------|------------------------------------------------------------|---------|---------------------|------------------|
| $-17$ | 13.54845 6.62704   |                    |                      |                  |                                                     | 19.67949 -11.1012 -7.18744 -8.48593 1.2784                 |         | 0.62531             | 1.85691          |
| $-15$ | 13, 2311           | 5, 51733           |                      |                  |                                                     | 17.0399 -9.68073 -5.84698 -8.13757 1.24845                 |         | 0.5206              | 1.60784          |
| $-12$ | 12,50101           | 4,00641            | 12, 90401            |                  |                                                     | $-7, 26678 - 3, 85536 - 7, 24542$ 1, 17956                 |         | 0.37803             | 1.21759          |
| $-10$ | 11.79632           | 2.95289            |                      |                  |                                                     | 10.50443 -5.91419 -2.61976 -6.52313 1.11307                |         | 0.27863             | 0,99117          |
| $-6$  | 9.4022             | 0.96781            |                      |                  | 5, 94295 -3, 51119 -1, 06095 -5, 14917              |                                                            | 0.88717 | 0.09132             | 0.56076          |
| 43    | 6.96352            |                    |                      |                  | $-0.34306$ 2.22933 $-1.77509$ $-0.56719$ $-4.11049$ |                                                            | 0.65706 | $-0.03237$          | 0.26697          |
| 0     | 5,73512            | $-0.78796$         |                      | 0,09154 -0,21187 | 0.25402                                             | $-3,45939$                                                 | 0.54115 | $-0.07435$          | 0.00864          |
| 3     | 6.16118            | $-0.64317$         | $-2.75489$ 1.40887   |                  |                                                     | 1, 26554 -3, 70764 0, 58135                                |         | $-0.06069$          | $-0.25994$       |
| É,    | 3.41848            | 0.14672            | $-5, 96392, 3, 0733$ |                  | 1,66122                                             | $-4.79564$                                                 | 0,79435 | 0.01384             | $-0.5618$        |
| 10    |                    |                    |                      |                  |                                                     | 11.45045 1.71866 -10.9225 5.65667 2.58385 -6.35649 1.08044 |         | 0.16217             | $-1.03062$       |
| 12    | 12, 57499 2, 69486 |                    | $-13,6565$ 7, 15566  |                  | 3,5873                                              | $-7,04507$                                                 | 1,18654 | 0.25428             | $-1.29671$       |
| 15    |                    | 13, 40236 4, 04684 | $-17.9959.9.79861$   |                  | 5.51976                                             | $-7,7514$ 1, 26461                                         |         | 0.38185             | $-1.69806$       |
| 17    |                    |                    |                      |                  | 13, 75149 4, 72549 - 20, 5151 11, 34338 6, 73077    | $-8,03978$ 1, 29756                                        |         | $0.44588 - 1.93575$ |                  |

图 8 工况类型界面(有侧风)

### 4.2 **VB** 与 **Excel** 的无缝连接

软件的数据的存储和显示均采用与 Excel 表相结 合的方式[5]。由于 VB 的报表功能有限,而且一但报表 格式发生变化,就需要修改相应的程序,给数据的保 存和维护带来不便。因此,软件充分利用 Excel 的强 大报表功能来实现数据的显示和存储。但 VB 与 EXCEL 由于分别属于不同的应用系统,如何把它们有 机地结合在一起是一个值得我们研究的课题。

软件采用以下方法完成 VB 和 Excel 的集成。

(1) 建立格式模板文件,通过 VB 利用 Excel 对象 实现数据的写入和格式文件的保存。

(2) 通过声明相关对象实现与试验源文件中数据 的连接,并保存相关的数据。

(3) 利用 VB 的对象的链接与嵌入(OLE)完成 Excel 存放数据的显示。

创建 Excel 对象的代码如下:

Option Explicit

Dim xlApp As Excel.Application

Dim xlBook As Excel.Workbook

Private Sub Command2\_Click()

Set xlApp = CreateObject("Excel.Application")

'创建 EXCEL 对象

Set xlBook = xlApp.Workbooks.Add

'打开已经存在的 EXCEL 工件簿文件

'xlApp.Visible = True

'设置 EXCEL 对象可见

Set xlSheet = xlBook.Worksheets("Sheet1")

'设置活动工作表

(对表格进行赋值,保存等,具体代码略)

### 4.3 **VB** 结构体在软件中的应用

End Sub

软件需要处理大量的数据,采用数组进行存储数 据会大大增加程序的运行时间,并使程序的可读性大 大下降。为了简化代码,本文采用结构体类型的数据 进行操作处理,以一个模型的几个参数作为结构体的 成员,如三个分力、三个力矩、横摆角、抽吸率等。 把汽车风洞试验模型的各个属性定义为一个结构体, 其基本定义形式为:

### Public Type WindTunnelData

Fn as string; '存放模板数据的文件名

 Fx As single; Fy As Single; Fz As Single '三个分力

 Mx As Single My As Single; Mz As Single '三个分力矩

HeadingAngle As Single '横摆角大小

Chouxi As String '抽吸率

Velocity As Single '迎风速度

End Type

结构体成员的引用采用符号".",例如,引用结 构 WindTunnelData 中的阻力值: WindTunnelData.Fx。

### 5 件实例应用

5.1 实例说明

该软件应用于汽车模型风洞试验气动力数据处理 与显示,运行情况良好。试验汽车模型是某带有集装 箱的重型卡车, 迎风速度为 25m/s(90km/h), 空气密度 为 1.225kg/m3, 实际车型与模型的比例为 6:1, 试验所 用模型现场图如图 9 所示。运行软件并输入相关参数, 得到统计表格如图 8 所示,其中表格包含横摆角、气 动六分力大小和相关系数信息。软件得出测量值和计 算之后,调用系数修正模块对模型阻力系数进行修正,

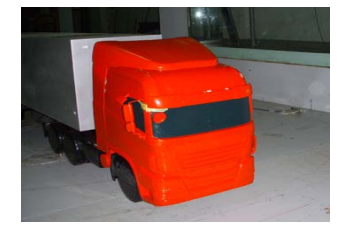

图 9 某卡车风洞试验模型现场图

修正结果如图 7 所示。该修正表格包含了修正前后的 阻力系数值及其对应的风速和横摆角。

根据图 4 和图 5, 我们可以直观看出气动六分力 和相关系数随着横摆角的增加而增大;模型的修正后 的阻力系数要比测量值小一些。

### 5.2 软件运行结果评价

软件运行实例表明:

(1) 系统界面简明,软件的使用十分便捷。

(2) 数据处理结果直观性强。实验研究人员可以直 观判断结果的合理性;通过软件容易得到气动力系数 随速度和横摆角的变化规律。

(3) 数据处理效率高。这主要体现在数据处理时间 方面,以往处理一次试验的数据文件需要花费十几个 小时,而采用该软件几分钟便可完成。

(4) 处理结果精度高。长时间的人工数据处 理容易使人产生疲劳,这大大增加了人为误差甚 至错误的出现,而采用该软件可以消除手工计算 的误差和可能出现的误错。

### 6 结论

(1)VB 是数据库应用程序的重要开发工具之一, EXCEL 是数据处理和统计分析的重要工具之一,将二

(上接第 66 页)

### 参考文献

- 1 工业和信息化部电信研究院等.系统结构演进(SAE)研究 报 告 .http://www.ptsn.net.cn/article\_new/show\_article. phpcategories\_id=f8b50d51-3d0b-8842-956c-452ddac16142 &article\_id=sr\_cf3904a6-7aa9-1ee7-a033-4c280662b117,20 10,9.
- 2 3GPP. 3rd Generation Partnership Project;Technical Specification Group Services and System Aspects; Architecture aspects of Home Node B and Home eNodeB (Release 9). 3GPP TR 23.830 v9.0.0, 2009,9.

者结合起来能够使数据的处理变得轻松易行。

(2)基于VB开发的汽车风洞试验数据处理软件, 可以直观地得出汽车试验模型各个空气动力学特性参 数的大小,为进一步分析数据提供了方向。

(3)系统数据处理效率很高,实验研究人员不必 花费大量时间和精力进行实验数据的处理,更着眼于 采集更多的实验数据,增加重复次数,提高实验结果 的置信度。

## 参考文献

- 1 高利,范炜,蔡红民,周瑞兴,上官云信.国产客车模型风洞试 验研究.汽车技术,2002,(7):27-31.
- 2 谷正气.汽车空气动力学.北京:人民交通出版社,2005.56- 58.
- 3 Mercker E. A blockage correction for automotive testing in a wind tunnel with close test section. Journal of Wind Engineering and Industrial Aerodynamics, 1986,(22):149- 167.
- 4 林卓然.VB 语言程序设计.北京:电子工业出版社,2003.59- 153.
- 5 蔡旭.VB 在 Excel 中的综合应用分析.现代商贸工业,2009, (14):242-243.

 $c_{ij}$ 

- 3 3GPP. 3rd Generation Partnership Project;Technical Specification Group Services and System Aspects; Security of H(e)NB (Release 8). 3GPP TR 33.820 v8.3.0, 2009,12.
- 4 3GPP. 3rd Generation Partnership Project;Technical Specification Group Services and System Aspects; Security of Home Node B (HNB) / Home evolved Node B (HeNB) (Release 9). 3GPP TS 33.320 v9.1.0, 2010,3.
- 5 Han CK, Choi HK, Kim IH. Building Femtocell More Secure with Improved Proxy Signature. Global Telecommunications Conference (GLOBECOM), 2009.

Application Case 实用案例 133